The smagic.cnt file is missing. Please restore it from the original.

#### **Getting Started**

- Step 1 Select Import Wizard from the File Menu.
- Step 2 Select All items from the **Startup Group** by clicking on each and pressing the Space Bar.
- Step 3 Click the Finish Button
- Step 4 Select Save As from the File Menu
- Step 5 Go to your Windows directory and enter the filename **Common** and press return
- Step 6 Select Compile Script from the File menu

That's it……

{button , AL(`Import Wizard; Save', 0, `', `')} See Also

## **How to Create a New Script**

To create a blank script, select New from the File Menu.

{button ,AL(`Open;Quickly Re-open a Script;Save',0,",'')} See Also

#### **How to Save a Script**

To save a Script select Save As from the File Menu. If you have already Saved. Select Save from the file menu.

#### **Files Names are Important**

Files names that are important. If you save you script with the filename common.sms in the windows directory or in the same location as Startup Magic Interpreter then this is the first script that will run. If you save another script as your computername.sms (computername) is the name of your computer in the network settings this will be run next after this if you save a script as your username.sms (username) is what you logged into windows 95 or NT with. This is run last. All these must be saved in either the windows directory or in the Startup Magic Interpreters directory.

e.g. c:\windows\common.sms c:\windows\skynet.sms c:\windows\danny.sms

{button ,AL(`New Script;Open;Quickly Re-open a Script',0,`',`')} See Also

## **How to Open a saved Script**

To open a saved Script select Open from the file Menu.

{button , AL(`New Script;Quickly Re-open a Script;Save',0,",")} See Also

### **How to Quickly Re-open a Script**

A Script that has been opened or saved in the past will be in the Re-open list found in the File Menu. To use this feature, select one of the nine possible items in the Re-open menu.

{button , AL(`New Script;Open;Save',0,",")} See Also

#### **How to use Import Wizard**

#### **What is Import Wizard?**

Import wizard looks at your Startup Group and your Run in your Registry and compiles a list of files currently set to run when you start Windows 95. You have the option to select items from this list, which will be used in your current script.

To select a item from the Wizard click with the left mouse button on any item that has this [ ] on the start. Then press the space bar or double click on the Item. Too un-select an item double click it or press the space bar.

When you have finished selecting. Click on the Finish button. This will transfer the links in to a Startup directory in the same location as this program. It will also create backup script so that it can be used to restore the links to their previous location. If you have selected any items from the Run part in the Registry there will be a backup Registry file to restore these to. The backups can be found in the Backup directory where Startup Magic was installed. It will then build a script back in the main part of the program.

{button , AL(`Getting Started', 0, `', `')} See Also

## **How to Compile a Script**

Creating a script is not enough Startup Magic Interpreter can not use it until it has been compiled to do this you select Compile Script from the File Menu.

{button , AL(`Run', 0, `', `')} See Also

### **How to Run a Script**

To run a script you must compile it first if you have not Startup Magic Developer will do it automatically for you. To run, select Run from the File Menu or press the Ctrl & R keys.

{button ,AL(`Compiling',0,`',`')} See Also

#### **How to Cut**

To cut a line or multiple select the lines by holding down the shift key and use the cursor keys up or down. To select individual lines hold the Ctrl key down and click on the lines with the left mouse button. To cut, select Cut from the Edit Menu or press the Ctrl & X keys.

{button ,AL(`Copy;Delete;Paste',0,`','')} See Also

### **How to Copy**

To Copy a line or multiple select the lines by holding down the shift key and use the cursor keys up or down. To select individual lines hold the Ctrl key down and click on the lines with the left mouse button. To Copy, select Copy from the Edit Menu or press the Ctrl & C keys

{button ,AL(`Cut;Delete;Paste',0,`',`')} See Also

### **How to Paste**

To paste the line or lines Click on the line you wish to insert and select Paste from the Edit menu or press the Ctrl & V keys.

{button ,AL(`Copy;Cut;Delete',0,`',`')} See Also

#### **How to Delete**

To delete a line or multiple lines select the lines by holding down the shift key and use the cursor keys up or down. To select individual lines hold the Ctrl key down and click on the lines with the left mouse button. To Delete, select Delete from the Edit Menu or Press the Delete Key.

{button ,AL(`Copy;Cut;Paste',0,`',`')} See Also

#### **Control Palette Summary**

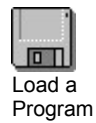

This button is used to load a application. Settings are : Load Minimized, Maximized or Hidden.

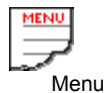

Developer

This button is used to create a Menu or Individual Startup Magic Scripts.

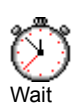

This button creates a pause the number of seconds of which are defined by you.

 $\overline{\mathsf{A}}$  for Load

This button creates a pause at the beginning of your script. The numbers of seconds of which are defined by you.

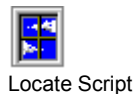

Window

This button is used to change the location of the script window, choose from 9 different locations or choose minimize, hidden or show.

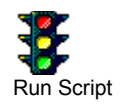

This button is used to call another script and when it completed it will return to the original to finish.

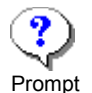

This button is used to request a Yes & No response for each command in your script.

It can be turned on and off at any position.

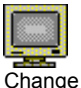

Desktop

This button is used to change the background image on your desktop. You can pick a single bitmap or random from

a directory or random from the windows directory.

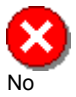

This button is used to switch off the F8 prompt on or the F5, Quit button on the startup interpreter window.

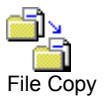

This button is used to copy a single file or a directory and its subdirectories to a destination.

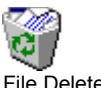

This button is used to delete a file.

File Delete

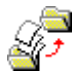

This button is used to rename a file or a directory.

#### File Rename

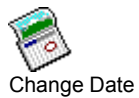

This button is used to change the system time.

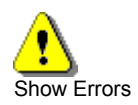

This button is used to hide any errors reported by Startup Magic interpreter.

It can be turned on or off anywhere in the script.

#### **Filename**

Enter the Application you wish to run e.g **notepad.exe**. You can run associated files e.g. **readme.wri** or you can browse a directory by entering the directory path e.g **c:\windows\.** You can even launch a www page if you are using Internet Explorer e.g. **www.genesoft.demon.co.uk.**

## **Command Line**

The command line is used for any files or switches you wish to launch with your application e.g **c:\my documents\ readme.doc /P**.

# **Window Style**

This is used to set the window style of the application you are launching. It works for associated files or exploring a directory, but is ignored if you launch a Short cut link.

#### **Browse**

Use this to browse for the file you wish to launch.

## **Menu Titles**

Use this to set the titles of the menu.

E.g.

- O Standard Startup
- O Virus Kill Startup
- O Backup Startup

## **Menu Scripts**

Beside the Menu titles enter the name of the script that you wish to run.

E.g.

- O Standard Startup c:\my documents\standard.smc
- O Virus Kill Startup c:\my documents\virus.smc
- O Backup Startup c:\my documents\backup.smc

## **Auto Launch 1st Item**

If you click the check box next to the Auto Launch and enter a number of second the first item in your menu will be automatically launched after count down.

# **Run Script**

Use this button to browse for your script you have already compiled for the opposite Menu Item.

### **Wait**

Enter a period of second or you can use the cursor keys up or down.

# **Vertical Placement**

Use this to set the vertical location to Top, Center, Bottom

## **Horizontal Placement**

Use this set the horizontal location to Left, Center, Right.

## **Visible**

Use this to hide, show or minimize the Script Window.

# **Run Script**

Use this to call another script and when it has completed it will return to the original to finish.

# **Prompt**

Select yes or no to turn on or off a request Yes & No response for each command in your script.

### **Browse**

Select a bitmap to change your desktop background.

# **Try**

Use this to see the image on your desktop.

# **Other Options**

Use this to turn on the Random Option.

## **Random in this Directory**

Choose this option to select any bitmap in this directory.

# **Random in the Windows Directory**

Choose this option to select any bitmap in the windows directory.

# **No F5 - Quit Script**

Check this to disable the Quit button and the F5 key.

# **No F8 - Prompt**

Check this to disable the manual Prompt when you press the F8 key.

#### **Source**

The source is where the file of files will be copied from. You can select a file or a directory. If you select a directory and do not include a back slash '\' at the end then the source directory including the last directory name from the source name will be copied. For example: **c:\windows\system** to the destination **c:\temp,** a directory called system will be created in the temp directory. If you do include a back slash '\', all the files in source directory are copied to the destination. For example: **c:\windows\system\** to the destination **c:\temp** will copy all the files in the system directory to the c:\temp.

#### **Destination**

The destination is where the file or files will be copied to. If you are copying a single file then you do not have to include the filename of the destination, for example **c:\windows\readme.txt** to the destination **c:\temp\** the file name will be taken from the source. If you do not include a back slash '\' at the end, and the directory does not exist the file will be copied to the destination name as a file. For example **c:\windows\readme.txt** to **c:\readme**, a file will be created in the c:\ root called readme. If you include a backslash '\' at end then it will try to create that directory. If you are copying a directory and you do not include a backslash at the end, a directory will always be created. You can not copy a directory to a single filename.

### **Advance**

Click on the advance button this will reveal the advanced options. Overwrite All, Overwrite if Newer, Do not Overwrite, Confirm if exists, Do not Copy Sub directories, Overwrite Read only files.

## **Advance - Overwrite All**

Check this option to overwrite all files that exist in the destination.

### **Advance - Overwrite if newer**

Check this option to overwrite only if the destination file is older than the source.

### **Advance - Do Not Overwrite**

Check this option to not write over any file in the destination.

# **Advance - Confirm if they Exist**

Check this option to have a request window display before the file is over written.

# **Advance - Do not Copy the Subdirectories.**

Check this option to not copy the subdirectories when you select a directory to copy as the source.

# **Advance - Overwrite Read Only Files**

Check this option to overwrite Read Only Files.

## **File Requester**

Use this button to select a file using the File Requester. If you wish to copy a directory select a file within the directory you wish to copy and when you click Open just delete the file name from text box.

### **What to Delete**

Enter the name of the file you wish to delete.

## **File Requester**

Use this to select a file using the File Requester.

### **Source**

Enter the name of the file or directory to rename.

## **Destination**

Enter the name of the file or directory to be renamed to. E.g. from **c:\window\readme.txt** to **c:\windows\readit.txt**

## **File Requester**

Use this button to select a file using the File Requester. If you wish to rename a directory select a file within the directory you wish to rename and when you click Open just delete the file name from text box.

## **Previous Year**

Use this to go to the previous year.

## **Next Year**

Use this to go to the next year.

## **Previous Month**

Use this to go to the previous month.

## **Next Month**

Use this to go to the next month.

# **Select a Day**

Use this to select a day from the month.

## **Show Errors**

Select yes or no to turn on or off the error log.

# **Goto Today**

If you changed the date earlier in the script you can change it back to days date by checking the Goto Today button.

### **Latest Information**

Just as we are about to release this version a problem arrived. It is to do with the Date command it seem that when you change the date the hour sometimes goes on one hour. But instead of holding back the release we fort better just notify you of the problem.

If you find any bugs in the Interpreter or even in the Developer please let us know by emailing us on BugsUK@genesoft.demon.co.uk and we will display your problem on http://www.genesoft.demon.co.uk/bugs.htm. Please check this page before sending in your bug it will help us immeasurably.

#### **Limitations of this Version.**

It is a single user version of the developer the scripts will not function if they are run from a network drive. **Network Version to be released later.**

You have 30 days to evaluate this program after that the scripts that you have created with the unregistered version will time out.

That's it.

#### **The all Important Wish List.**

If there is a feature that is not in Startup Magic. We want to hear from you. We can only make this program better with your help.

Please email your Ideas to Ideas@genesoft.demon.co.uk we will also display these on http://www.genesoft.demon.co.uk/Ideas.htm. We would like to display your name along with the idea but if do not wish it. Please comment in your email.

### **Registration**

#### **Registering Startup Magic**

To register Startup Magic, you need to send £20 Sterling in the form of a check or postal order made payable to Genesoft Developments.

#### **You can register Online by Credit Card by going to www.genesoft.demon.co.uk**

If you are unable to send in Sterling then you can register using \$35 American Dollars **Cash**. \$40 American Dollars for a check.

You must send the following information

**Name** ................................................

**Email (If Known)**

...........................................................

**Address**

........................................................... ........................................................... ........................................................... ...........................................................

To : Genesoft Developments Langley House Derby Road Langley Mill Nottingham NG16 4AN ENGLAND

When you receive the Name and Password enter it into the appropriate boxes, then Click on OK.

If you have typed it correctly then Startup Magic will report that you are now registered user.

Otherwise re-check and try again.

### **Limited Warranty & Copyright**

© Copyright 1997 - Genesoft Developments. All rights reserved.

Genesoft Developments Langley House Derby Road Langley Mill Nottinghamshire NG16 4AN England

#### LIMITED WARRANTY AND DISCLAIMER OF WARRANTY

THIS SOFTWARE AND ACCOMPANYING WRITTEN MATERIALS (INCLUDING INSTRUCTIONS FOR USE) ARE PROVIDED "AS IS" WITHOUT WARRANTY OF ANY KIND. FURTHER, GENESOFT DEVELOPMENTS DOES NOT WARRANT, GUARANTEE, OR MAKE ANY REPRESENTATIONS REGARDING THE USE, OR THE RESULTS OF USE, OF THE SOFTWARE OR WRITTEN MATERIALS IN TERMS OF CORRECTNESS, ACCURACY, RELIABILITY, CURRENTNESS, OR OTHERWISE. THE ENTIRE RISK AS TO THE RESULTS AND PERFORMANCE OF THE SOFTWARE IS ASSUMED BY YOU. IF THE SOFTWARE OR WRITTEN MATERIALS ARE DEFECTIVE, YOU, AND NOT GENESOFT DEVELOPMENTS OR ITS DEALERS, DISTRIBUTORS, AGENTS, OR EMPLOYEES, ASSUME THE ENTIRE COST OF ALL NECESSARY SERVICING, REPAIR, OR CORRECTION.

THE ABOVE IS THE ONLY WARRANTY OF ANY KIND, EITHER EXPRESS OR IMPLIED, INCLUDING BUT NOT LIMITED TO THE IMPLIED WARRANTIES OF MERCHANTABILITY AND FITNESS FOR A PARTICULAR PURPOSE, THAT IS MADE BY GENESOFT DEVELOPMENTS, ON THIS GENESOFT DEVELOPMENTS PRODUCT. NO ORAL OR WRITTEN INFORMATION OR ADVICE GIVEN BY GENESOFT DEVELOPMENTS, ITS DEALERS, DISTRIBUTORS, AGENTS OR EMPLOYEES SHALL CREATE A WARRANTY OR IN ANY WAY INCREASE THE SCOPE OF THIS WARRANTY AND YOU MAY NOT RELY ON ANY SUCH INFORMATION OR ADVICE. YOU MAY HAVE OTHER RIGHTS WHICH VARY FROM STATE TO STATE AND COUNTRY TO COUNTRY.

NEITHER GENESOFT DEVELOPMENTS NOR ANYONE ELSE WHO HAS BEEN INVOLVED IN THE CREATION, PRODUCTION OR DELIVERY OF THIS PRODUCT SHALL BE LIABLE FOR ANY DIRECT, INDIRECT, CONSEQUENTIAL OR INCIDENTAL DAMAGES (INCLUDING DAMAGES FOR LOSS OF BUSINESS PROFITS, BUSINESS INTERRUPTION, LOSS OF BUSINESS INFORMATION, AND THE LIKE) ARISING OUT OF THE USE OR INABILITY TO USE SUCH PRODUCT EVEN IF GENESOFT DEVELOPMENTS HAS BEEN ADVISED OF THE POSSIBILITY OF SUCH DAMAGES.

#### ACKNOWLEDGMENT

BY USING THIS VERSION OF STARTUP MAGIC YOU ACKNOWLEDGE THAT YOU HAVE READ THIS LIMITED WARRANTY, UNDERSTAND IT, AND AGREE TO BE BOUND BY ITS' TERMS AND CONDITIONS. YOU ALSO AGREE THAT THE LIMITED WARRANTY IS THE COMPLETE AND EXCLUSIVE STATEMENT OF AGREEMENT BETWEEN THE PARTIES AND SUPERSEDE ALL PROPOSALS OR PRIOR AGREEMENTS, ORAL OR WRITTEN, AND ANY OTHER COMMUNICATIONS BETWEEN THE PARTIES RELATING TO THE SUBJECT MATTER OF THE LIMITED WARRANTY.